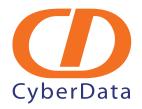

## Brekeke SIP Server Ceiling Speaker Setup Guide

Testing and validation with the help of Brekeke Software, Inc.:

Brekeke Software, Inc San Mateo, California wiki.brekeke.com

## 1.0 Setup Procedure

This document explains how to use the Brekeke SIP Server with the CyberData VoIP Ceiling Speaker. The CyberData VoIP Ceiling Speaker is a Voice-over-IP public address speaker that uses a single cable to connect to existing LANs. For more information on this product, please go to: <a href="http://www.cyberdata.net/products/voip/voip-speaker.html">http://www.cyberdata.net/products/voip/voip-speaker.html</a>

## 1.1 Configuring for the Brekeke SIP Server

## To configure for the Brekeke SIP Server,

1. Log into the CyberData Configuration Home page (Figure 1) by pointing your browser to the speaker's IP address. The CyberData VoIP Ceiling Speaker default IP is 192.168.3.10.

Figure 1. CyberData Ceiling Speaker Home Page

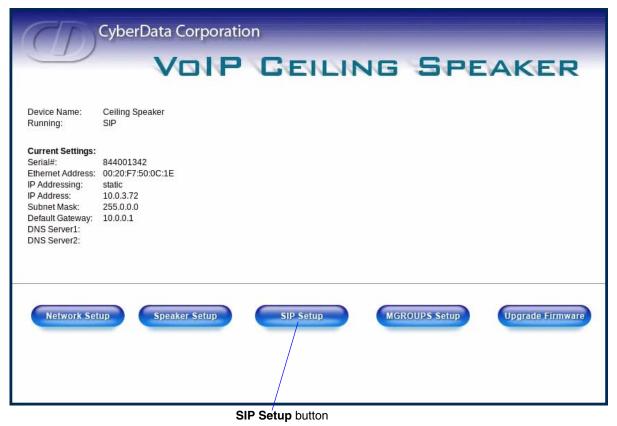

For the initial configuration of the speaker, refer to the VoIP Ceiling Speaker Operation Guide which can be found at the following web address:

http://www.cyberdata.net/support/voip/ceilingspeaker.html

Note You may also download CyberData's VoIP Discovery Utility program which allows you to easily find and configure the default web address of the CyberData VoIP products. CyberData's VoIP Discovery Utility program is available at the following web address: <a href="http://www.cyberdata.net/support/voip/discovery\_utility.html">http://www.cyberdata.net/support/voip/discovery\_utility.html</a>

2. When prompted, type the **username** and **password** to log into the **CyberData Ceiling Speaker Home Page**.

| Login ID | Type <b>admin</b> . |
|----------|---------------------|
| Password | Type <b>admin</b> . |

3. On the **CyberData Ceiling Speaker Home Page** (Figure 1), click on the **SIP Setup** button. This will take you to the **SIP Setup** page (Figure 2).

Figure 2. SIP Setup Page

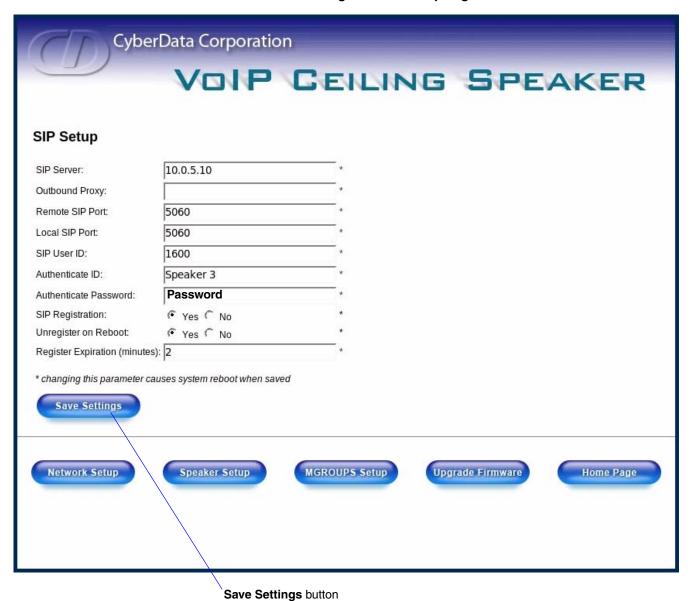

Server Setup Guide 930286A CyberData Corporation

4. For a summary of all of the necessary settings on the **SIP Setup** page (Figure 2), see Table 1. For a step-by-step description of the necessary settings, go to Step 5. If a setting parameter is not mentioned in Table 1 or Step 5, then your input for that setting parameter is not required.

**Table 1. SIP Setup Page Settings** 

| SIP Setup Page Items    | Setting                                                                                                    |
|-------------------------|----------------------------------------------------------------------------------------------------|
| SIP Server              | Type the IP address of the Brekeke SIP Server (such as <b>192.168.3.89</b> )                                                                                                    |
| Remote SIP Port         | Type <b>5060</b> .                                                                                                    |
| SIP User ID             | Type the SIP User ID (205 for example).                                                                                                    |
| Authentication ID       | If you set the authentication to be on for the Brekeke SIP Server, please set the <b>Authentication ID</b> , which should be the same as the one you created at:  Brekeke SIP Sever>[User Authentication]                |
| Authentication Password | If you set the authentication to be on for the Brekeke SIP Server, please set the <b>Authentication Password</b> , which should be the same as the one you created at: <b>Brekeke SIP Sever&gt;[User Authentication]</b> |
| SIP Registration        | Select <b>Yes</b> .                                                                                                    |
| Save Settings           | Click on the <b>Save Settings</b> button only after you have finished configuring all of the settings on the <b>SIP Setup</b> page.                                                                                      |

- 5. On the **SIP Setup** page (Figure 2), complete the following steps:
  - In the SIP Server field, type the IP address of the Brekeke SIP Server (such as 192.168.3.89).
  - In the **Remote SIP Port** field, type **5060**.
  - In the **SIP User ID** field, type the SIP User ID (**205** for example).
  - Authentication ID: If you set the authentication to be on for the Brekeke SIP Server, please set the Authentication ID, which should be the same as the one you created at:

    Brekeke SIP Sever>[User Authentication]
  - Authentication Password: If you set the authentication to be on for the Brekeke SIP Server,
    please set the Authentication Password, which should be the same as the one you created
    at: Brekeke SIP Sever>[User Authentication]
  - For **SIP Registration**, select **Yes**.
- 6. Click on the **Save Settings** button.
- 7. After the speaker has rebooted, you will see the registration record at: **Brekeke SIP Server>[Registered Clients]**.